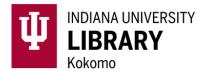

- Select the Module in which you want to display your Reading List. Under Add Item, select External Tool.
- 2. Select Reading Lists, add a Page Name, and Add Item. You can always edit the Page Name later.

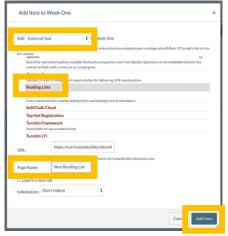

- 3. Select your new **Reading List**. If someone else has created a Reading List with the same Page Name, you will be given the option to copy that list. Click **Continue WITHOUT Copying** to create a new list.
- 4. From the starting page, you can begin searching for sources to add to your Reading List using EBSCO Discovery Service within the External Tool. You can also select See Current Reading List to begin adding web links, notes, and instructions.

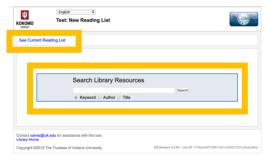

5. Use EDS search tools, like **Filters** and **Search by Author** or **Title**, to locate sources. Select **Add to Reading List**. To view your Reading List after adding sources, select **See Current Reading List**.

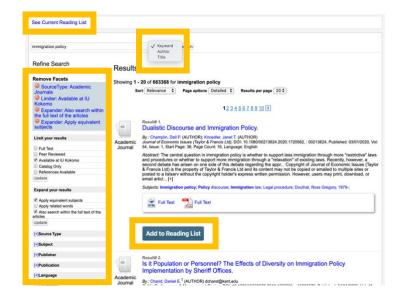

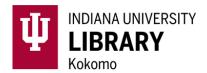

6. Customize your Reading List by organizing sources into Folders, adding Text or Instructions, adding Web Resources, changing the Sort Order, and adding Notes to individual sources. You can also Import from previously created Reading Lists or change your list setting to Public to allow other instructors at IU to import your Reading List to their course.

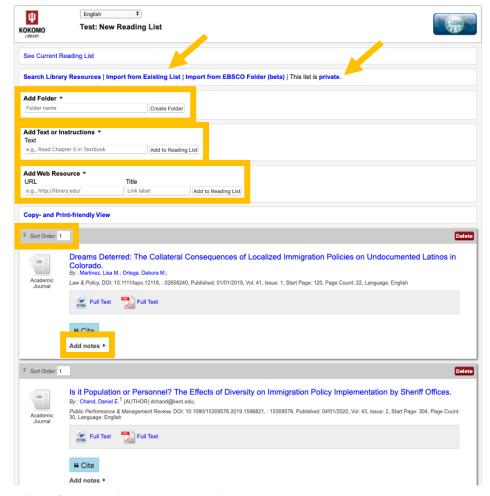

Remember to Publish your Reading List in Modules.

## **Best Practices and Recommendations:**

- Add items that are available online in full-text.
- Utilize the Notes and Instructions tools to clarify reading assignments and provide context.
- Follow the links to the sources you are adding before publishing the Reading List to identify and avoid access issues.
- If the source you want to share is available in a different library database, use the Add Web Resource tool to include the permalink to that source.
- Only add Books or other print materials if you are directing students to a list of options available for checkout from the Library.
- Report access issues or Reading Lists errors to <a href="mailto:iukres@iuk.edu">iukres@iuk.edu</a>.